# **Release Notes VC80 Windows 10 Rev. B**

### **Contents**

**[Description](#page-0-0) [Device Compatibility](#page-0-1)** [Installation Requirements](#page-0-2) [Installation Instructions](#page-1-0) [Component Contents](#page-2-0) [Downloadable Software included in this Release](#page-3-0)

# <span id="page-0-0"></span>**Description**

- 1. This is release of VC80 product with Windows 10 IoT Enterprise OS for 128 GB hardware devices.
- 128 GB Internal storage support added
- 2. Created new VC80 Software Package zip file 80X0WXXENZP010302.zip including:
- Zebra Technologies EULA license.txt file;
- BIOS 80X0WXXENBS010317.zip
- EC 80X0WXXENCF010318.zip
- VC Control Panel 80X0XXXXENCL07100.zip
- VC80\_IntelVulnerabilities.reg

### <span id="page-0-1"></span>Device Compatibility

1. This release is compatible with any VC80 hardware SKU which is using MLB with E3845 Quad Core 1.91 GHz CPU, 4 GB RAM and 128 GB (or larger) SSD;

### <span id="page-0-2"></span>Installation Requirements

- 1. Installation instructions for BIOS, VC Control panel & Embedded Control Firmware is provided in Release Notes - VC80\_SoftwarePackage\_Win7&10\_010302.docx located in the 80X0WXXENZP010302.zip file.
- 2. Windows 10 OS option must be selected in BIOS before loading OS image.
- 3. All new VC80 hardware SKUs released in 2017 and later will have "Windows 10" OS selected in BIOS automatically based on SKU Code hard coded in BIOS at the Factory.
- 4. Procedure to select Windows 10 OS on a "Windows 7" SKU:
	- a. Power off the VC80, connect a USB keyboard.
	- b. While powering on press the F7 key several times to get to the start up shell menu.
- c. Select "Enter Setup" to go to BIOS
- d. Right Arrow to "Advanced"
- e. Down Arrow to "Miscellaneous Configuration"
- f. Press ENTER
- g. Arrow to "OS Selection by SKU" and press ENTER
- h. Select DISABLE now press ENTER
- i. Arrow to "OS Selection" and press ENTER
- j. Select "Windows 10"
- k. Press F4 to save and exit
- 5. Windows 10 Enterprise requires online Activation. To Activate Windows 10, please connect VC80 to Internet for few minutes and verify Windows 10 is activated:
	- a. Press the Windows Key
	- b. Select Settings (the gear)
	- c. Select Update & Security option
	- d. Select Activation option
	- e. The Activation field should now indicate "Windows is Activated"

### <span id="page-1-0"></span>Installation Instructions

#### **OS image installation Procedure**

#### **In order to prepare a bootable USB drive with VC80 OS image, the following is required:**

USB keyboard

USB flash drive at least 16GB. Please format the drive using NTFS file system before using it.

Download latest revision of Tuxboot tool from [SourceForge](http://sourceforge.net/projects/tuxboot/files/0.8/Windows/)

#### **Create a bootable USB drive with VC80 OS image.**

Start Tuxboot.

- Step 1 Select Pre Downloaded.
- Step 2 Select ISO file format.
- Step 3 Select the VC80 ISO file you have downloaded
- Step 4 Select the USB drive

#### Press OK

This will take time to create, duration depends on the speed of your USB drive.

#### **Restore OS image**

1. Connect this USB driver you created above to your VC80 and the USB keyboard.

2. The VC80 will boot from the USB drive automatically.

3. On Clonezilla Live start menu screen (with "Clonezilla live (Default settings, VGA 800x600)" option selected), press ENTER to start.

4. When prompted with 2 messages like "Are you sure you want to continue? (y/n)". Press Y for both.

- 5. When the restore is completed, press ENTER to continue.
- 6. Select "power off" option from the final menu and press ENTER.

# <span id="page-2-0"></span>Component Contents

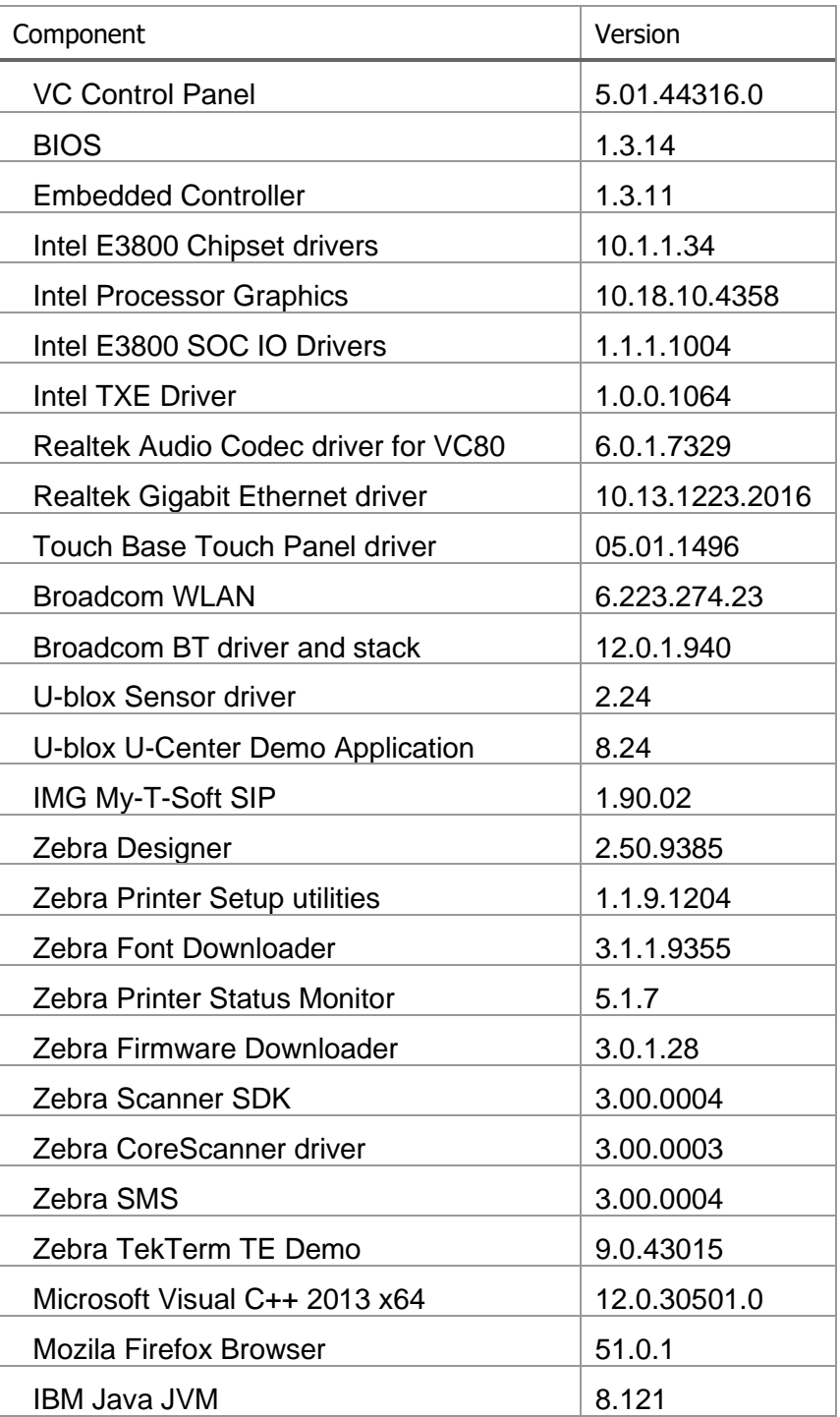

© 2016 Symbol Technologies LLC, a subsidiary of Zebra Technologies Corporation. All rights reserved.

# <span id="page-3-0"></span>Downloadable Software Included in this Release

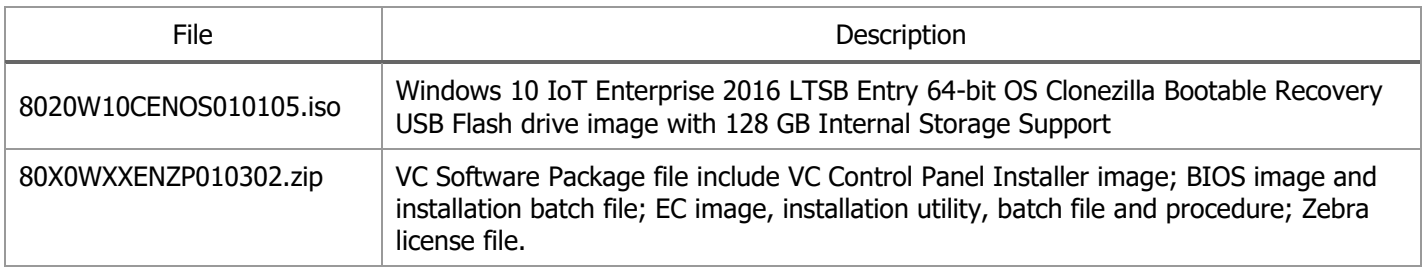

Last Revised: February 7, 2020